# **E Tendering Formation des soumissionnaires**

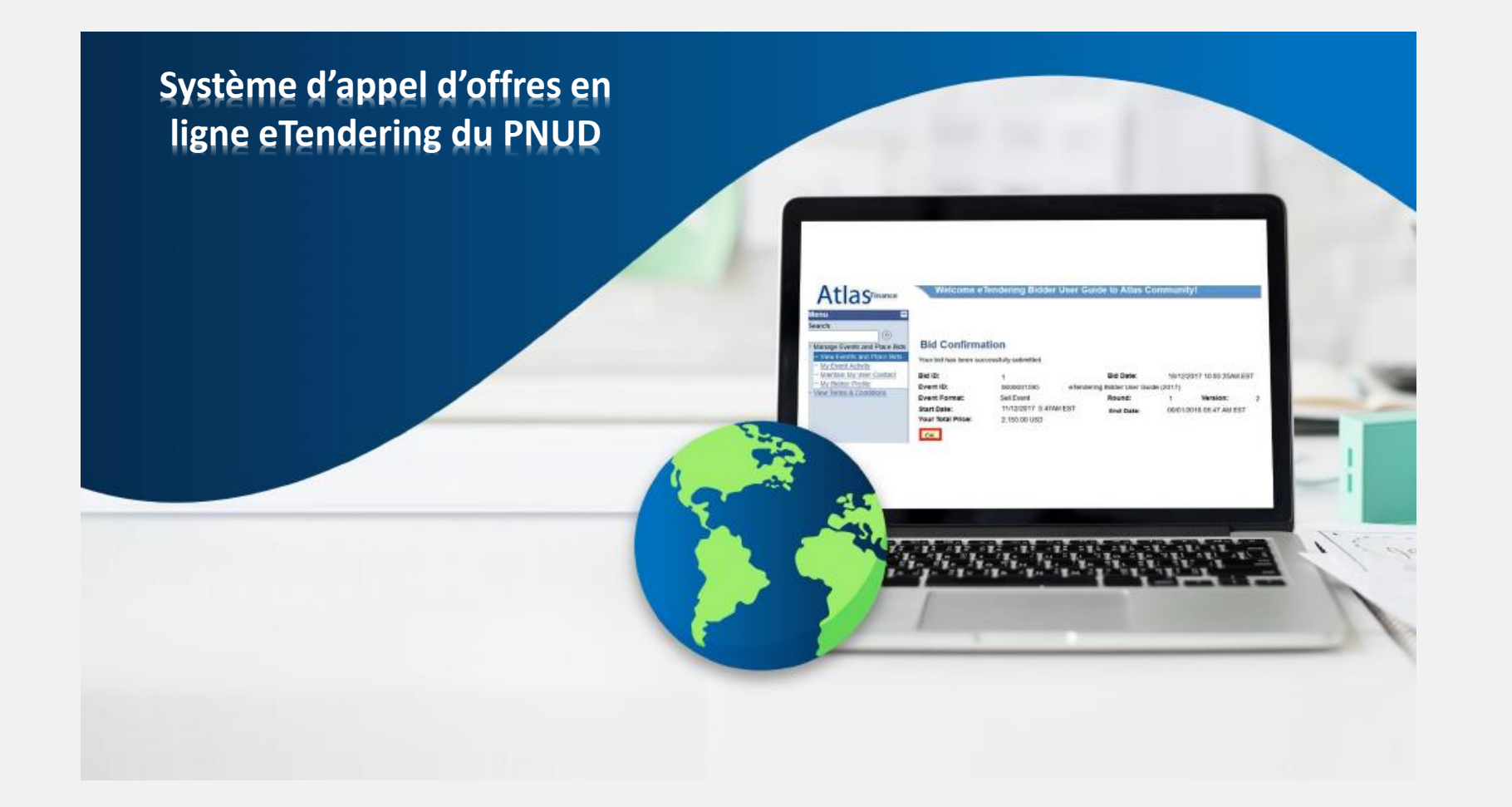

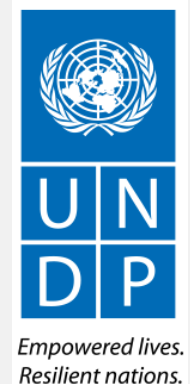

# E tendering

## **Agenda de la formation**

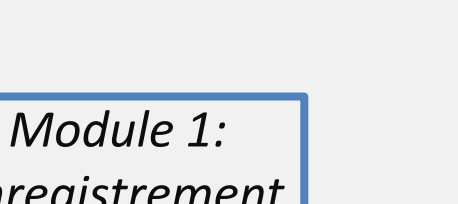

*Enregistrement d'un fournisseur*

Module 2: Recherche d'appels d'offres, Soumission et Modification d'une offre soumise en ligne

Répondre aux questions

Distribution du guide

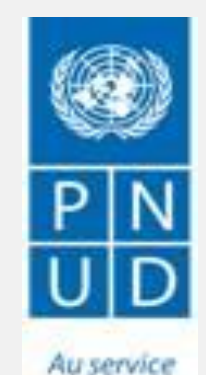

des peuples et des nations

# E tendering

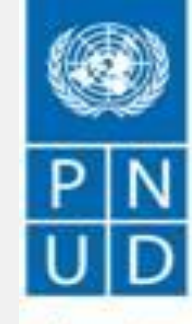

Au service des peuples et des nations

# **Contexte de la formation**

### **Qu'est-ce que eTendering?**

eTendering est un système en ligne conçu pour faciliter le processus de passation de marché, il reflète les valeurs fondamentales du PNUD telles que l'équité, l'intégrité, la transparence et la redevabilité.

- Les offres sont gérés en lignes de la publication a l'attribution du contrat.(des notifications sont envoyées automatiquement une fois que l' évaluation est finalisée et que le contrat est attribue)
- Aucune offre tardive n'est acceptée par le système
- Estampage électronique des offres (aucune modification, suppression, ou complément de l'offre n'est possible après la date limite de dépôt**)**
- Permet une rationalisation des processus d'appel d'offres (récupérer les info e dossier AO; soumettre; voir AO en cours ; recevoir des avis automatiques ;modifier les offres soumises avant la date limite)
- Améliore d'avantage l' intégrité et la transparence dans la passation des marches et fournit une piste d'audit. (Ce qui permet de renforcer la redevabilité et la transparence)

# <span id="page-4-0"></span>**Enregistrer un profil de soumissionnaire**

*Les soumissionnaires qui utilisent eTendering pour la première fois doivent s'inscrire pour créer un compte d'utilisateur soumissionnaire avant de pouvoir participer à un événement dans le système eTendering. Cette section fournit un aperçu rapide présentant le processus d'inscription des soumissionnaires, la manière de se connecter pour démarrer l'inscription ainsi que la méthode pour enregistrer votre profil de soumissionnaire, en 8 étapes.*

- **► [Introduction à](#page-5-0) l'inscription des** [soumissionnaires](#page-5-0)
- ➢[Action 1 : Connexion avec](#page-6-0) event.guest
- ➢[Action 2 : Cliquer sur « Register Bidder](#page-7-0) » [Inscription d'un [soumissionnaire\]](#page-7-0)
- ➢[Action 3 : Enregistrer les informations](#page-8-0) du profil
- ➢Action 4 : [Confirmer l'inscription](#page-15-0) et créer un [nouveau mot de](#page-15-0) passe

### **2 points clés à retenir :**

- 1. Vous ne devez vous inscrire pour un compte qu'une seule fois
- 2. C'est aux soumissionnaires et non au PNUD que revient la responsabilité de gérer l'accès des parties individuelles à leur compte

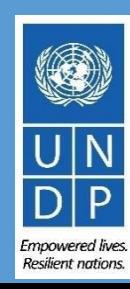

Cliquer ici pour retourner à la table des matières

### **Introduction à l'inscription des soumissionnaires**

# **[https://etendering.partneragencies.org](https://etendering.partneragencies.org/)**

<span id="page-5-0"></span>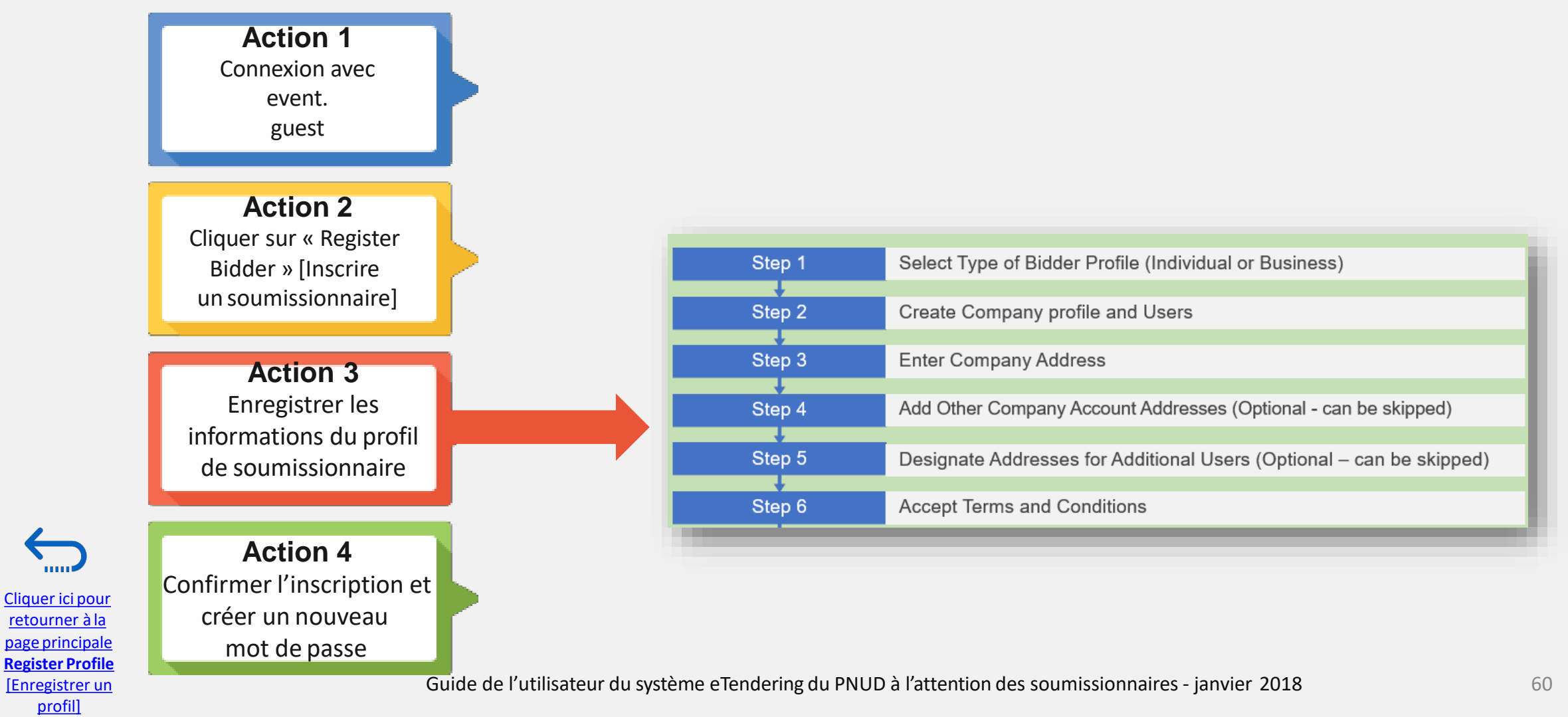

Empowered lives. **Resilient nations** 

### <span id="page-6-0"></span>**Action 1 : Connexion avec** *event.guest* **[invité.événement]**

### **IMPORTANT**

Si vous êtes déjà inscrit(e) dans le système, mais que vous ne vous souvenez pas de votre mot de passe, **veuillez ne pas vous réinscrire**.

Si vous avez oublié votre mot de passe, cliquez sur le lien « *Forgotten Password* » [Mot de passe oublié] et créez un nouveau mot de passe.

- ✓ Nom d'utilisateur : **event.guest**
- ✓ Mot de passe : **why2change**
- ✓ Lien : [https://etendering.partneragencies.org](https://etendering.partneragencies.org/)

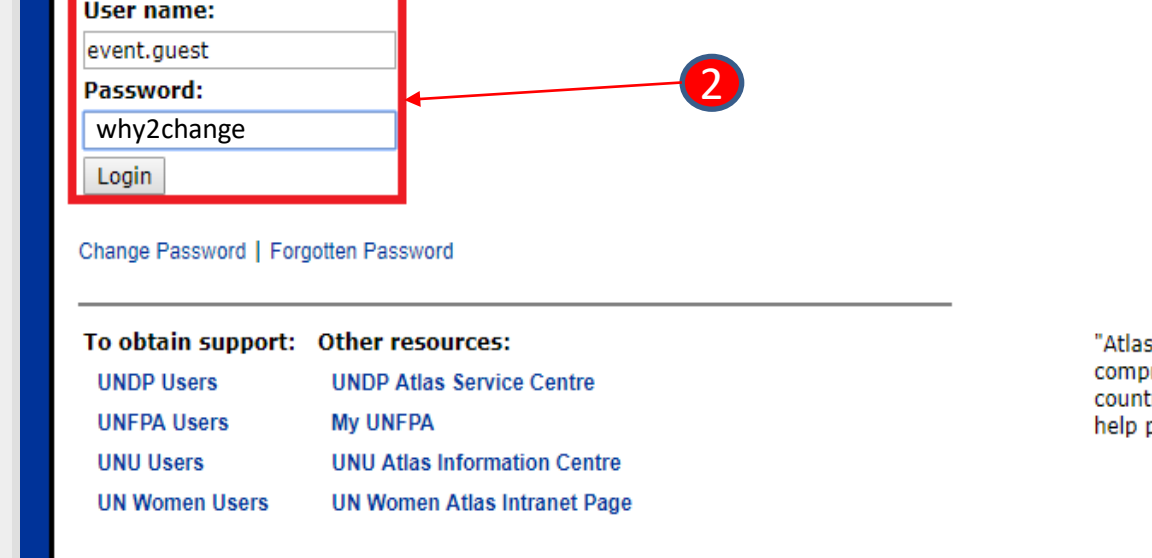

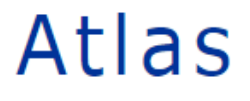

s" signals our global presence and a reliable and prehensive way for finding information and connecting tries to knowledge, experience and resources as we people build a better life.

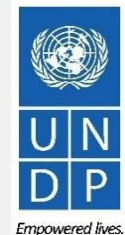

[Cliquer ici](#page-4-0) pour [retourner à](#page-4-0) la page [principale](#page-4-0) **Register Profile**  [\[Enregistrer un](#page-4-0)  profil]

Guide de l'utilisateur du système eTendering du PNUD à l'attention des soumissionnaires - janvier 2018 61

1

**Resilient nations** 

## <span id="page-7-0"></span>**Action 2 : Cliquer sur « Register Bidder » [Inscription d'un soumissionnaire]**

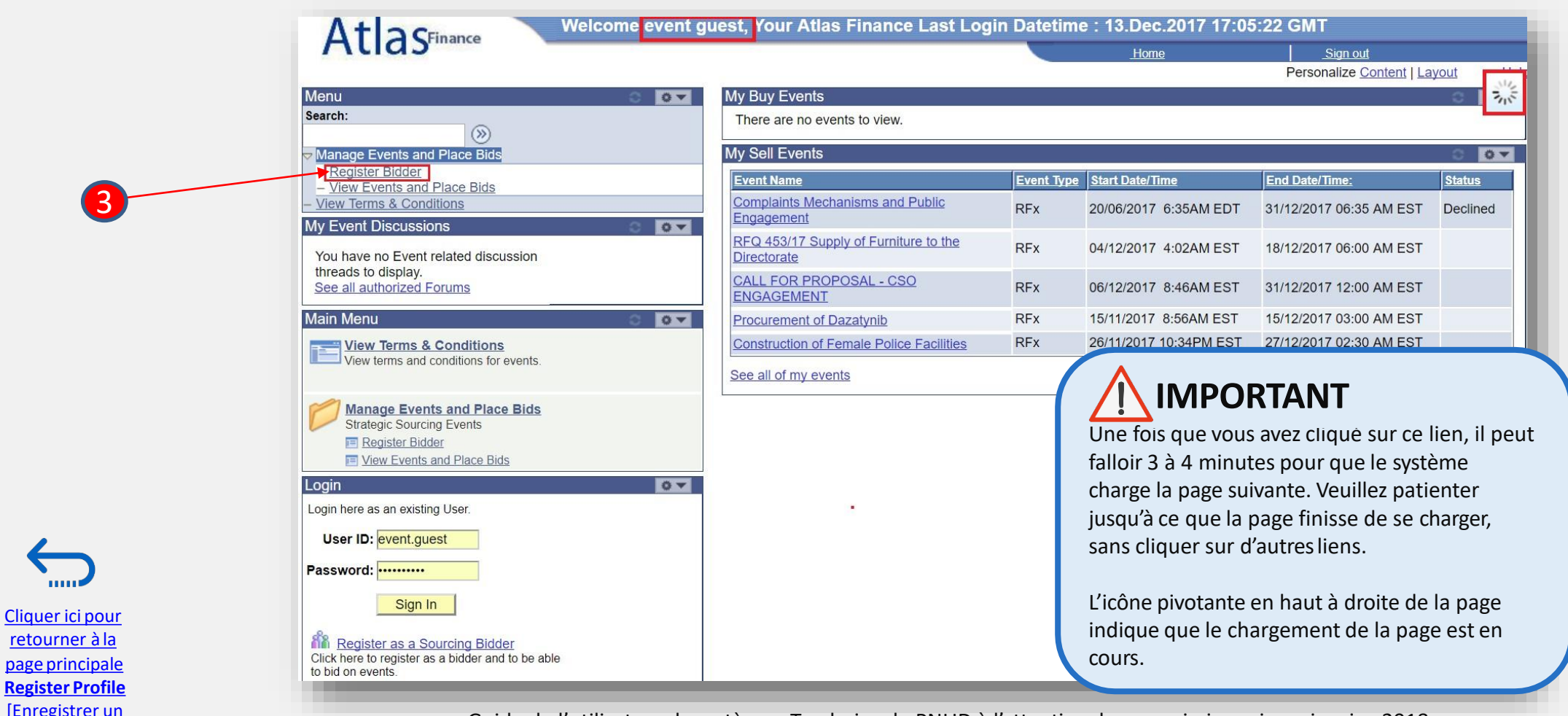

profil]

<sup>62</sup> Guide de l'utilisateur du système eTendering du PNUD à l'attention des soumissionnaires - janvier <sup>2018</sup>

**Empowered lives.** Resilient nations.

## <span id="page-8-0"></span>**Action 3 : Enregistrer les informations du profil de soumissionnaire**

## **Conseil**

Cliquer ici pour [retourner à](#page-4-0) la

page principale **Register Profile**  [\[Enregistrer un](#page-4-0)  profil]

Pour la Question 2, sélectionnez toujours l'option « Both » [Les deux]. Ceci permet au soumissionnaire de consulter tous les appels d'offres en cours.

# AtlaSFinance

### **Bidder Registration**

### Step 1 of 6: Preliminary information.

These questions will determine the type of bidder you will become.

#### \* Required Field

- 1. Please select the type of bidder which best describes you
- **Business**
- **Individual**
- 2. What type of bidding activities are you interested in?
- Buying goods/Services
- Selling goods/Services
- **Both**

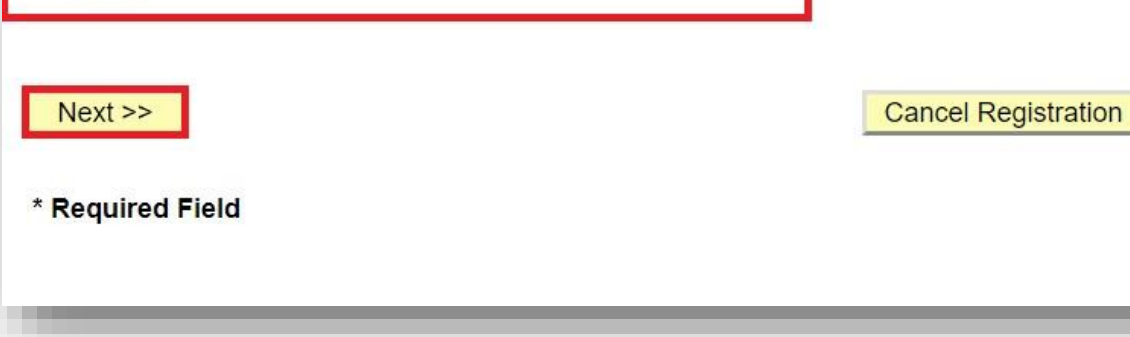

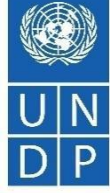

**Resilient nations** 

Guide de l'utilisateur du système eTendering du PNUD à l'attention des soumissionnaires - janvier 2018 63

**Empowered lives.** 

#### **Action 3 : Enregistrer les informations du**  Tous les champs marqués par une astérisque \* doivent être remplis **profil de soumissionnaire Étape 2 : Créer un profil de société et des utilisateurs Bidder Registration Step 2 of 6: User Account Setup** Create a user account for your company. Optionally, if you want to add another user to access this account please click on the 'Save and Add Another user' button. You can repeat it to add as many users as needed. **Required Field** eTendering Bidder User Guide **"Company Name Company Website User Information Delete** \*First Name User \*Last Name One **Title Executive Director** \*Email ID @undp.org \*Telephone 12345678 Ext Fax \*User ID etendering.bidderguide (User's account login name.) Save and Add Another He **Conseil**  $<<$  Back  $Next$ **Cancel R** Il est conseillé d'ajouter au moins 2 utilisateurs afin que O. plusieurs personnes de la même société puissent accéder \* Required Field au site eTendering. Pour ajouter un autre utilisateur, cliquez sur le bouton « *Save and Add Another User* » page [principale](#page-4-0) [Enregistrer et ajouter un autre utilisateur] ; sinon, cli quez Register Profile<br>Enregistrer un **and Confile de l'attention des soumissionnaires** - janvier 2018sur le bouton « *Next »* [Suivant] pour passer à la 3<sup>e</sup> étap<sup>é.4</sup><br>L'Enregistrer un andre » [Suivant] pour passer à la 3<sup>e</sup> ét **Empowered lives.** Resilient nations.

[\[Enregistrer](#page-4-0) un [profil\]](#page-4-0)

### Action 3 : Enregistrer les informations du profil de soumissionnaire

### AtlaSFinance

#### **Bidder Registration**

#### **Step 3 of 6: Primary Address**

Please provide a Primary Address for your company. If your company has multiple site locations, the Primary Address would be the main headquarters.

#### \* Required Field

#### **Primary Address**

mm Cliquer ici pour retourner à la page principale **Register Profile** 

[Enregistrer un

profil]

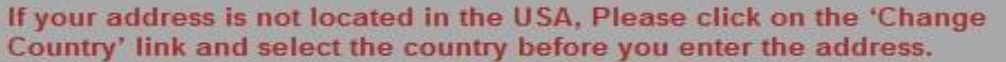

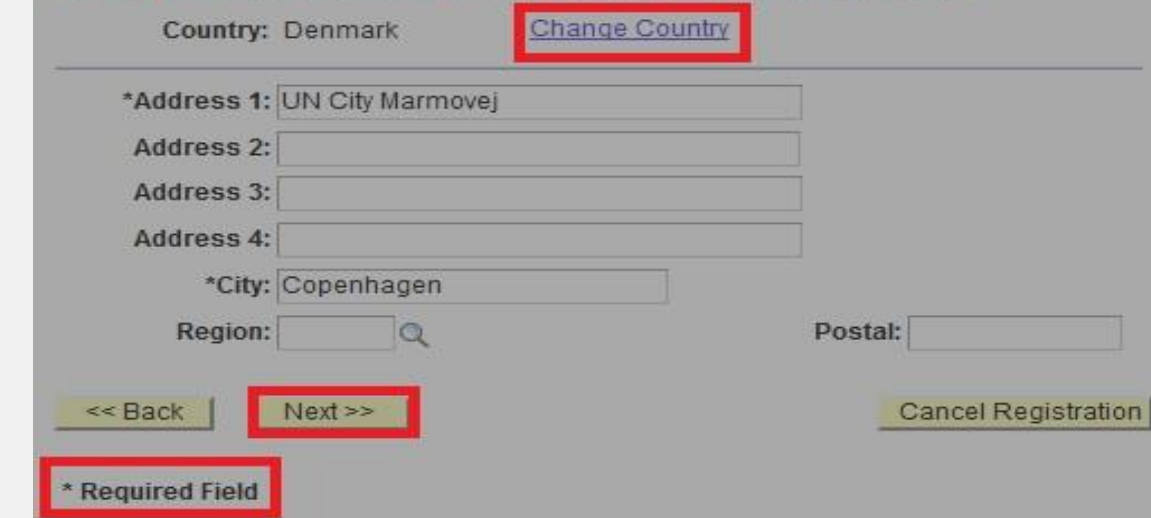

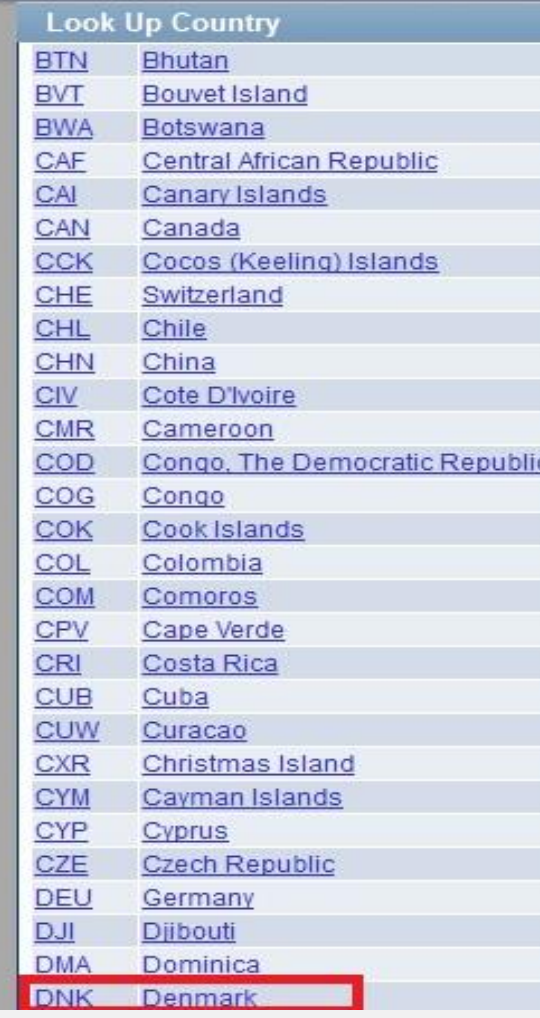

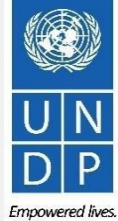

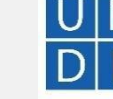

66

Guide de l'utilisateur du système eTendering du PNUD à l'attention des soumissionnaires - janvier 2018

Resilient nations.

### **Action 3 : Enregistrer les informations du profil de soumissionnaire**

[Cliquer ici](#page-4-0) pour retourner à la [page principale](#page-4-0)  **Register Profile**  [Enregistrer un profil]

 $\sum_{\text{min}}$ 

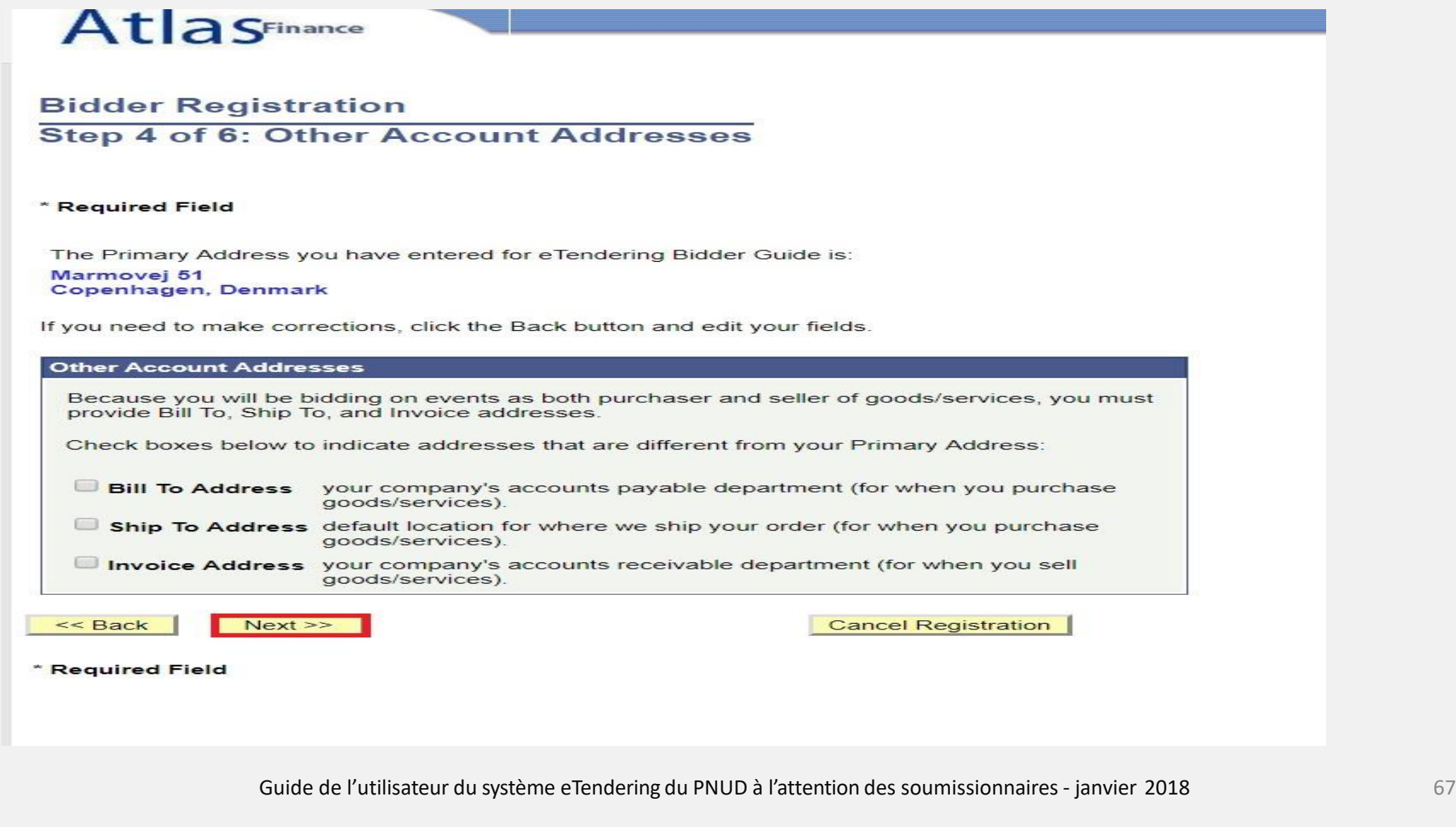

Empowered lives. Resilient nations.

### Action 3 : Enregistrer les informations du profil de soumissionnaire

### **Bidder Registration**

### Step 5 of 6: Address Contacts

Please enter additional addresses as necessary. (This is required only if your Primary Address is not used for all address types.) Next, please designate each of your registered users to an appropriate address category. If you're not sure which address category is the best match, choose "Primary Address".

\* Required Field

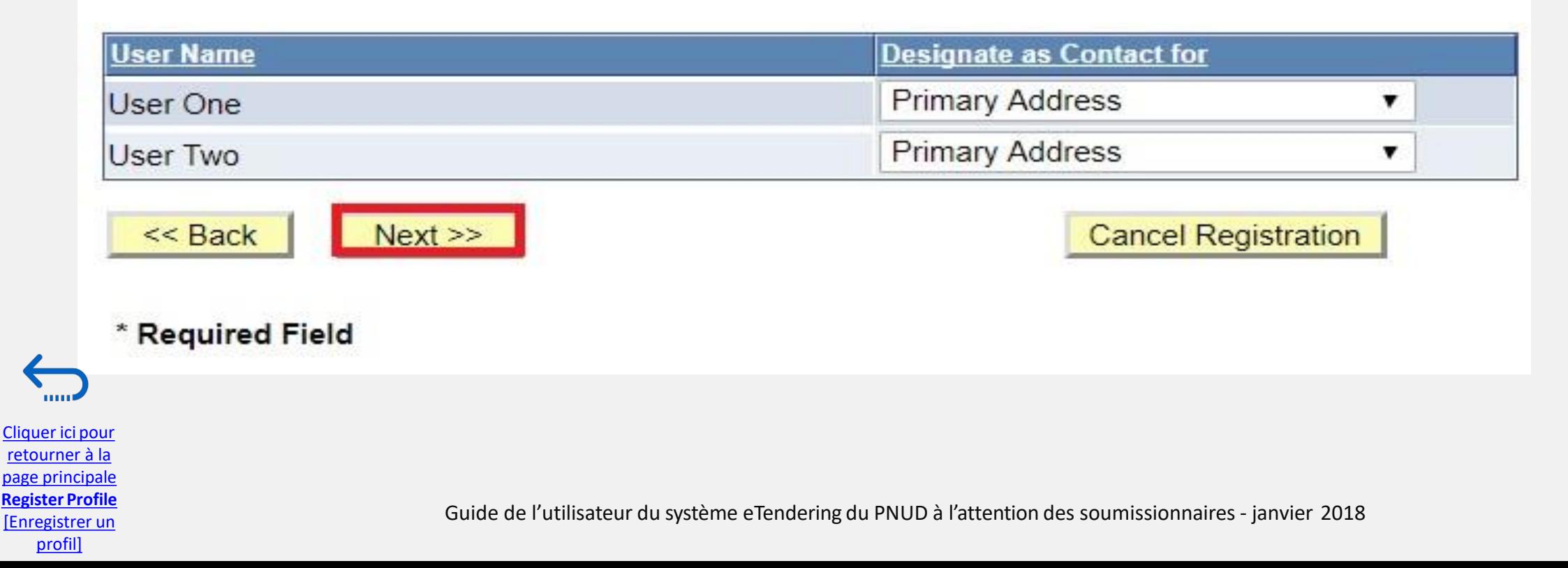

68

### **Action 3 : Enregistrer les informations du profil de** soumissionnaire

### **Bidder Registration**

### Step 6 of 6: Terms and Conditions

Make sure you read the terms and conditions fully before continuing.

#### \* Required Field

び I agree to be bound by the following Terms and Conditions:

1. Terms and Conditions of Use of the Web Site:

Finish

The use of this web site constitutes agreement with the following terms and conditions:

(a) The UNDP maintains this web site (the "Site") as a courtesy to those who may choose to access the Site ("Users"). The information presented herein is for informative purposes only. The UNDP grants permission to Users to visit the Site and to download and copy the information, documents and materials (collectively, "Materials") from the Site for the User's personal, non-commercial use, without any right to resell or redistribute them or to compile or create derivative works therefrom, subject

<< Back

**Cancel Registration** 

\* Required Field

**Empowered lives** 

**Resilient nations** 

69

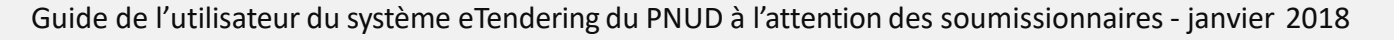

Cliquer ici pour retourner à la page principale **Register Profile** [Enregistrer un profil]

## **Action 3 : Enregistrer les informations du profil de soumissionnaire**

### **Étape 7 : Terminer l'inscription d'un soumissionnaire**

Une fois que vous avez accepté les Conditions générales, le message suivant s'affiche, confirmant que l'inscription a réussi :

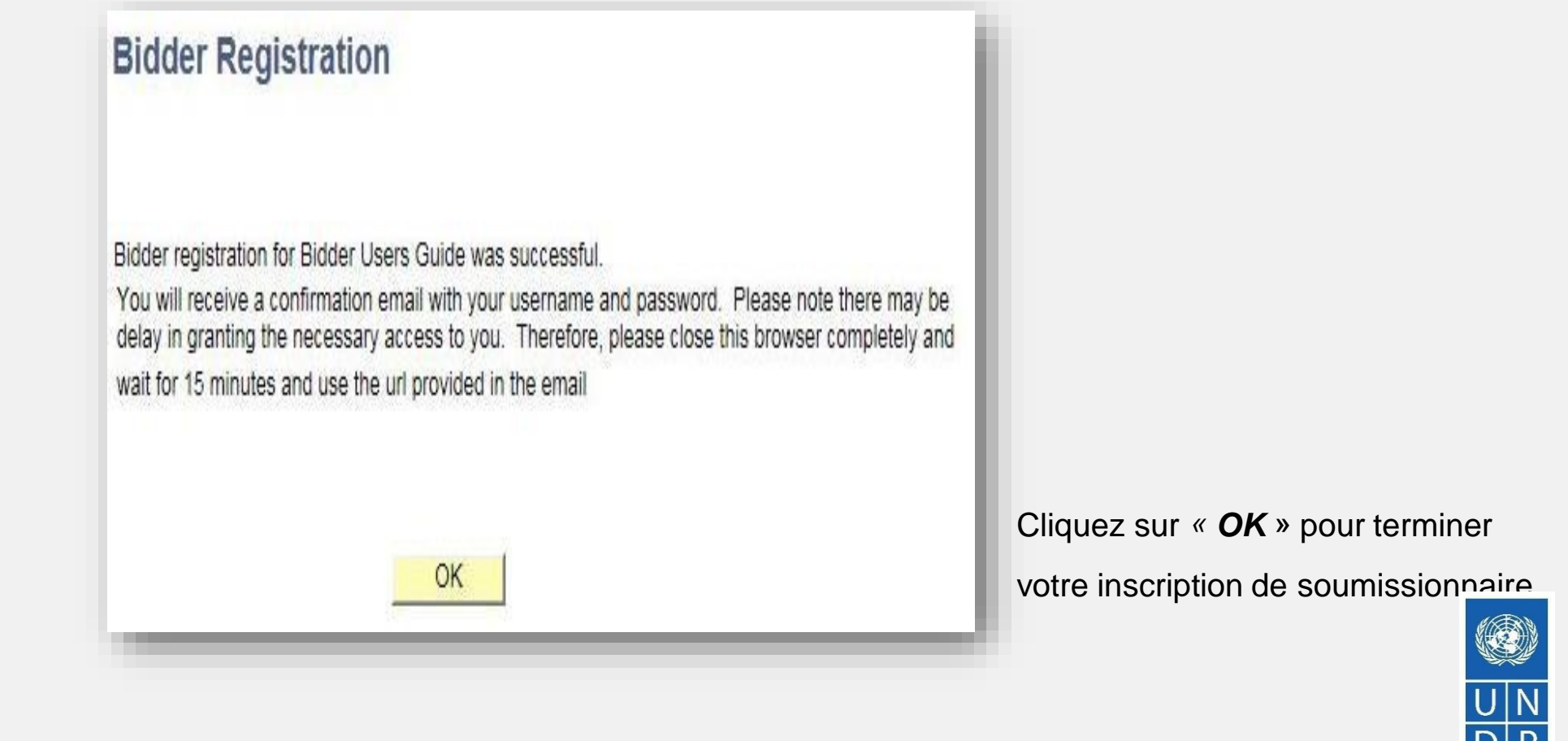

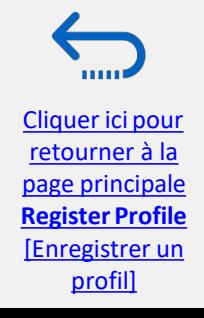

Guide de l'utilisateur du système eTendering du PNUD à l'attention des soumissionnaires - janvier 2018 70

**Resilient nations** 

### <span id="page-15-0"></span>**Action 4 : Confirmer l'inscription et créer un nouveau mot de passe**

### **Étape 8**

### **Bidder Registration Approved**

Dear Bidder.

Your registration for the UNDP online tendering system is now almost complete. As a last step, please clear your internet temporary files, cookies and history and log onto https://etendering.partneragencies.org. Sign in wi username and the temporary password provided in this email, and change the password to the one of your choosing.

Please make sure that your chosen password meets the criteria below:

Is at least 8 characters long, Is maximum 16 characters long. Contains at least one capital letter, one small letter, and one number. Is not one of your last two passwords used for this account.

NOTE: Please make sure that you type in the correct temporary password provided in the email. Preferably type it manually and do not copy/paste the whole password.

Cher soumissionnaire.

Votre inscription au système d'appel d'offres en ligne du PNUD est presque terminée. Pour cette dernière étape, veuillez supprimer vos fichiers Internet temporaires, vos cookies ainsi que votre historique, avant de vous co https://etendering.partneragencies.org. Connectez-vous avec votre nom d'utilisateur et le mot de passe temporaire qui vous a été donné dans cet email, puis modifiez-le pour un mot de passe de votre choix. Assurez-vous qu'il réponde aux critères ci-dessous :

Minimum 8 caractères. Maximum 16 caractères. Contient au moins une lettre majuscule, une lettre minuscule et un chiffre. Différent de vos deux derniers mots de passe pour ce compte

REMADOLIE : Assure veus de saist la bon mot de nasse tommeraire faumi dens est amail. Il est nééfégble de la saiste manuallement et de na noc la sanigricalier

### ——<br>Estima

ПРИМ Use

URL

Ya Ca\您在 UNDP 在線招標系統的註冊現在已經完成。作為最後一步,請清除您的互聯網臨時文件、cookies 和歷史記錄,並登錄到 <u>https://etendering.partneragencies.org</u>。 使用您的用戶名和此電子郵件中提供的臨時密碼登錄,並將密碼更改為 Inicie !您選擇的密碼。

Asegu精確保您選擇的密碼符合以下條件:

Tiene 長度至少為 8 個字符。 最多 16 個字符。 包含至少一個大寫字母、一個小寫字母和一個數字。 不是用於此帳戶的最後兩個密碼。 NOTA注意:請確保輸入電子郵件中提供的正確臨時密碼。最好是手動鍵入,不要復制/粘貼整個密碼。

، عزيزي مقدم العطاءУважа

الإرتباط والمحفوظات وتسجيل الدهول إلى .(UNDP) اكتمل الآن تسجيلك في نظام المزايده الإلكترونية لدى برنامج الأمم المتحدة الإنمائي Bauua<br>Bauua - حصلت حليهما في هذه الرسالة الإلكترونية واحرصن حلى تغيير كلمة المرور ظك إلى كلمة

:الرجاء الثأكّد أنك اخترت كلمة مُرور تستوفي المعايير الواردة أدداء التكلي<mark>https://</mark>

الردة التاريخ المسلم المسلم المسلم المسلم المسلم المسلم المسلم المسلم التاريخ المسلم المسلم المسلم المسلم المس<br>Убеди المري المسلم المسلم المسلم المسلم المسلم المسلم المسلم المسلم المسلم المسلم المسلم المسلم المسلم المسلم запись

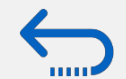

[Cliquer ici](#page-4-0) pour retourner à la [page principale](#page-4-0)  **Register Profile**  [Enregistrer un profil]

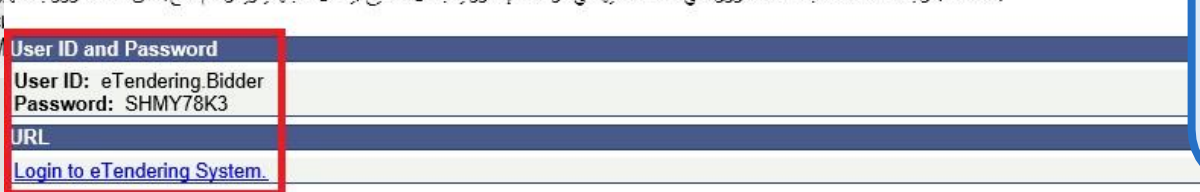

### **IMPORTANT**

- Vous ne pouvez utiliser le mot de passe temporaire qu'une seule fois.
- Vous devez créer un nouveau mot de passe pour vous connecter à votre compte et pour afficher les événements.

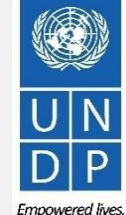

**Resilient nations** 

71 Guide de l'utilisateur du système eTendering du PNUD à l'attention des soumissionnaires - janvier 2018

### **Action 4 : Confirmer l'inscription et créer un nouveau mot de passe**

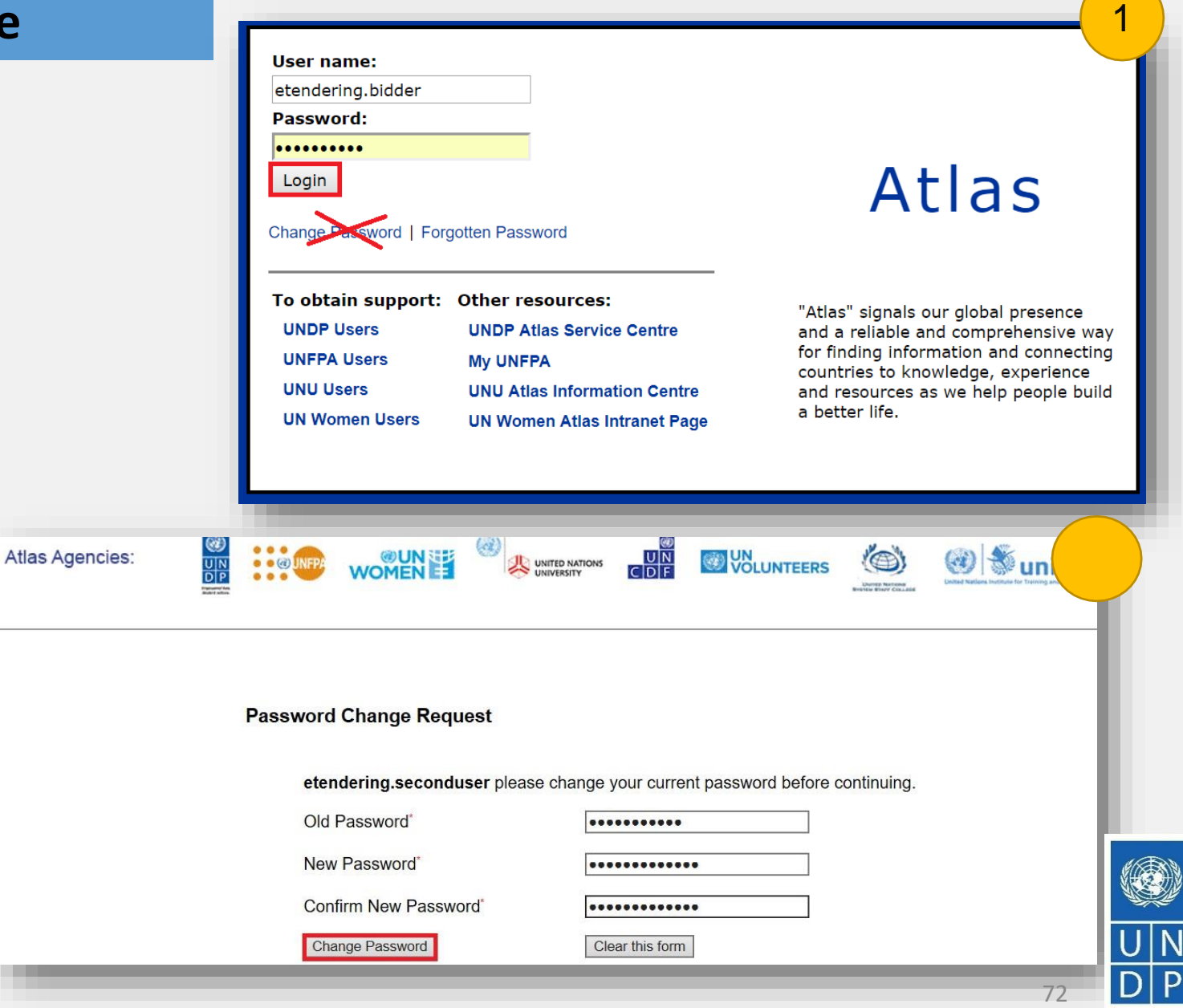

**TELET** [Cliquer ici](#page-4-0) pour retourner à la [page principale](#page-4-0)  **Register Profile**  [Enregistrer un profil]

# <span id="page-17-0"></span>**5.0 Gérer un profil de soumissionnaire**

*La présente section décrit certaines fonctions supplémentaires du système eTendering qui permettent aux soumissionnaires d'afficher leurs activités de soumission d'offres et de mettre à jour les informations dans leur profil de soumissionnaire.*

- ➢[5.1 Afficher les activités de soumission](#page-18-0) d'offres
- ➢[5.2 Gérer des profils de soumissionnaire](#page-19-0)
- ➢5.3 Gérer l'accès des [utilisateurs](#page-20-0)

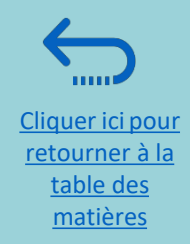

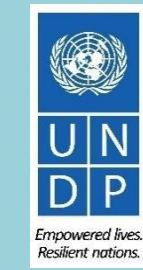

73

### <span id="page-18-0"></span>**5.1 Afficher les activités de soumission d'offres**

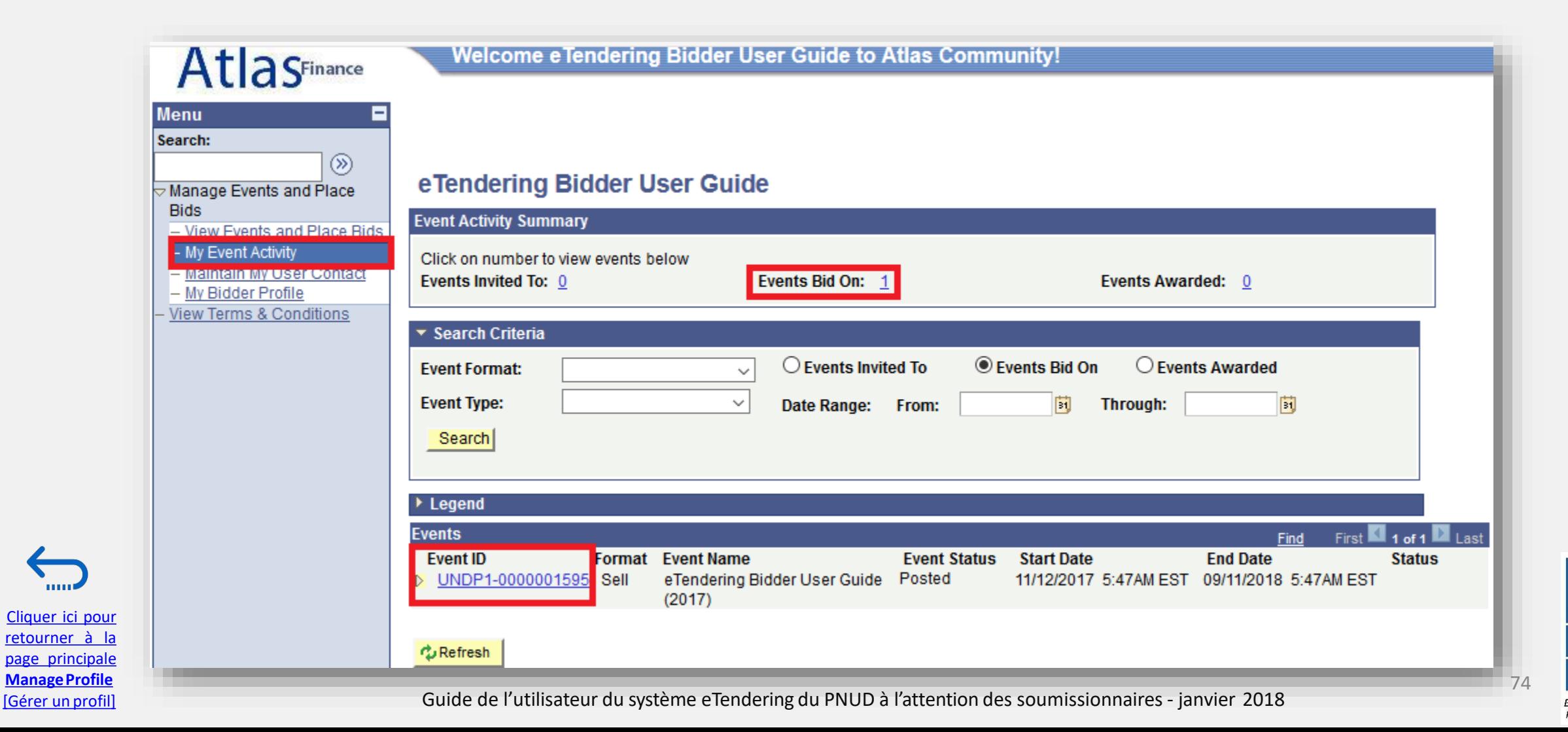

**Empowered lives.** Resilient nations.

## <span id="page-19-0"></span>**5.2 Mettre à jour des profils de soumissionnaire**

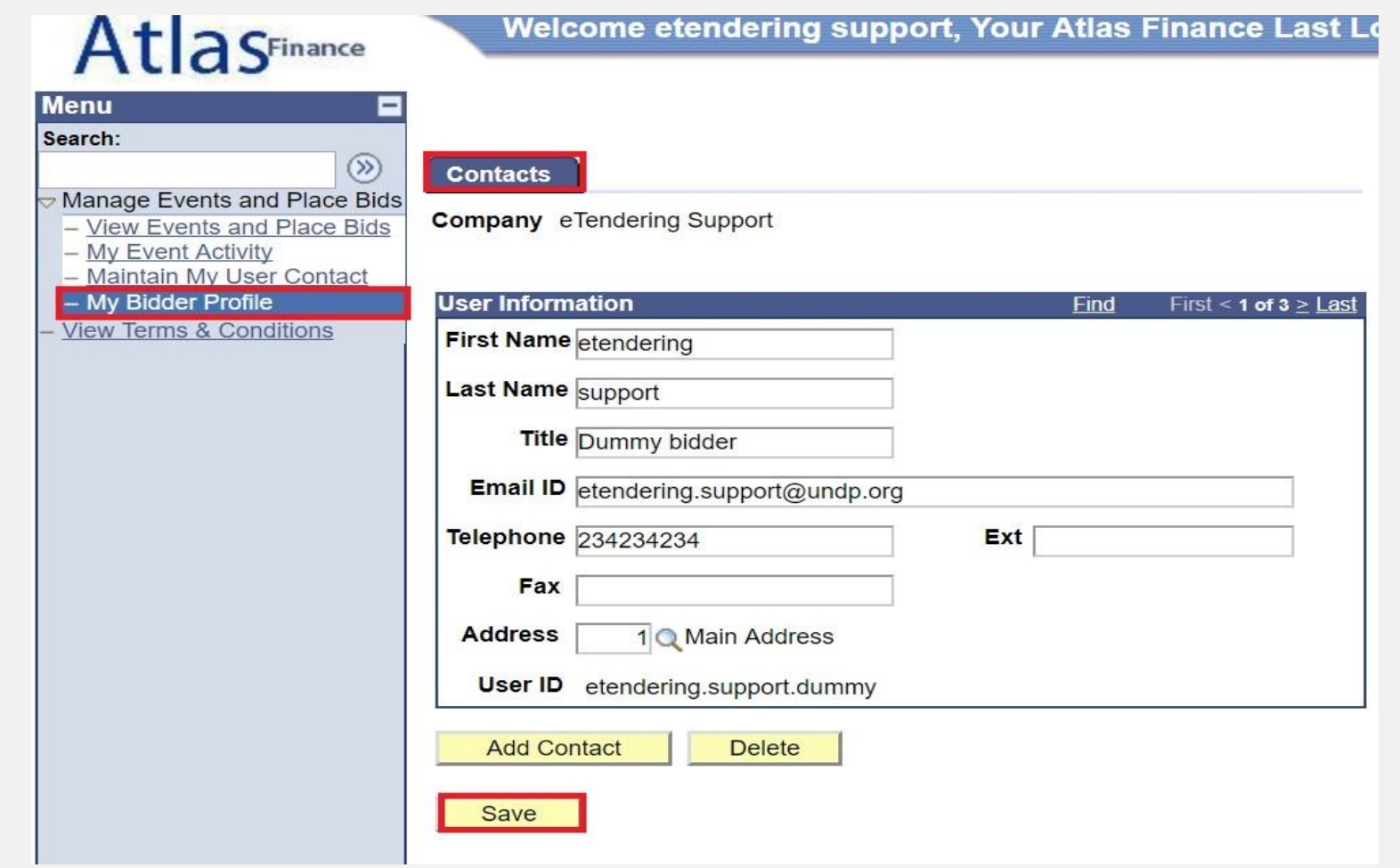

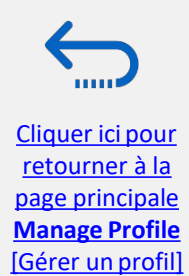

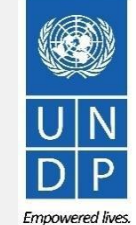

Guide de l'utilisateur du système eTendering du PNUD à l'attention des soumissionnaires - janvier 2018 75

Resilient nations.

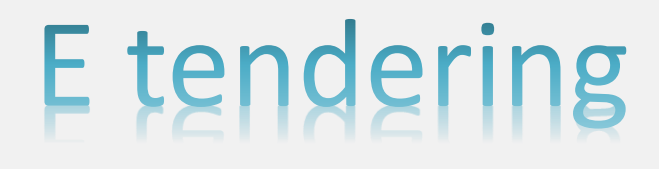

**Cas pratique 1** 

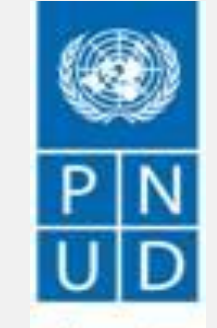

des peuples des nations

<span id="page-20-0"></span>**Utiliser les instructions et les enseignements fournis dans le module 1 pour créer votre entreprise dans le système**

**utiliser le lien suivant pour accéder au système:**

*[https://etendering.partneragencies.org](https://etendering.partneragencies.org/) Identifiant: event.guest Mot de passe: why2change*

# Fin de la présentation

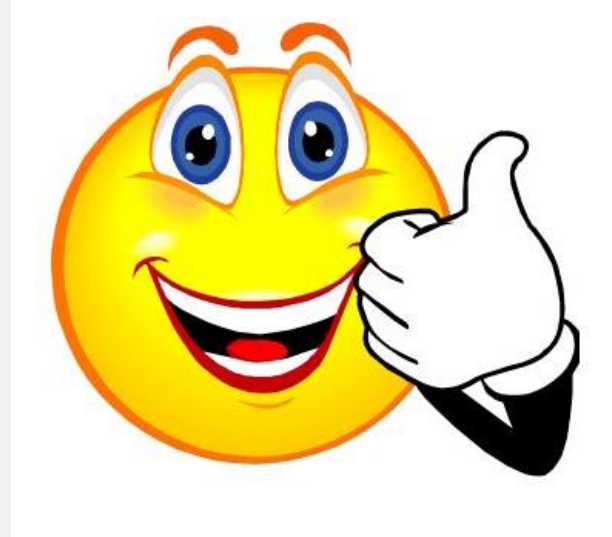

**Merci pour<br>votre attention**